# **Guitar Rig 5**

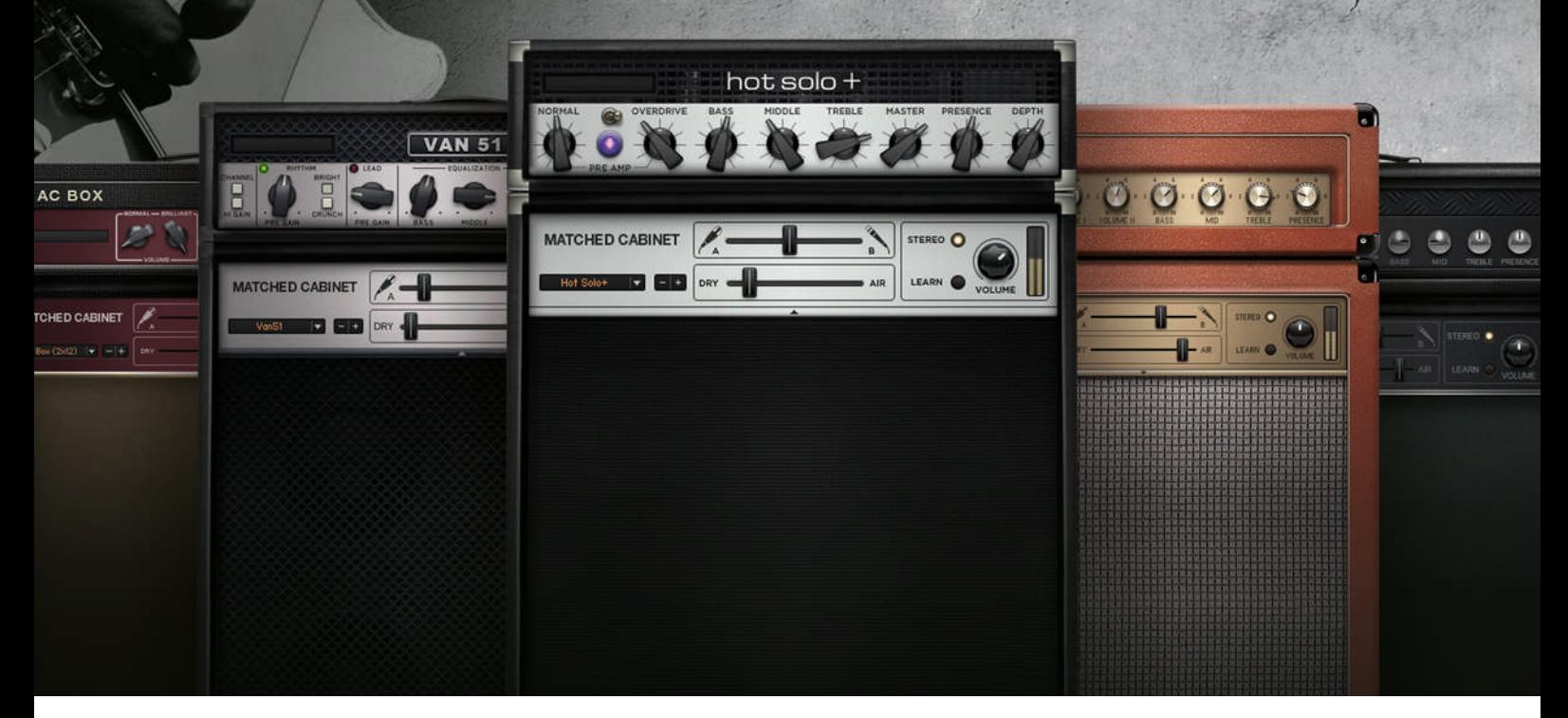

#### Suplemento del manual

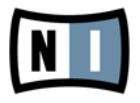

La información contenida en este documento está sujeta a cambios sin previo aviso y no representa compromiso alguno por parte de Native Instruments GmbH. El software descrito en este documento está sujeto a un acuerdo de licencia y no puede ser copiado a otros medios. Ninguna parte de esta publicación puede ser copiada, reproducida, almacenada o transmitida de manera alguna ni por ningún medio y para ningún propósito sin el permiso escrito previo de Native Instruments GmbH, de aquí en más mencionado como Native Instruments. Todos los productos y nombres de compañías son marcas registradas de sus respectivos propietarios.

Por lo demás, el hecho de que estés leyendo este texto significa que eres el propietario de una versión legal y no de una copia ilegal. Native Instruments GmbH puede seguir creando y desarrollando software de audio innovador sólo gracias a gente honesta y legal como tú. Muchas gracias en nombre de toda la empresa.

"Native Instruments", "NI" and associated logos are (registered) trademarks of Native Instruments GmbH.

Mac, Mac OS, GarageBand, Logic, iTunes and iPod are registered trademarks of Apple Inc., registered in the U.S. and other countries.

Windows, Windows Vista and DirectSound are registered trademarks of Microsoft Corporation in the United States and/or other countries.

VST and Cubase are registered trademarks of Steinberg Media Technologies GmbH. ASIO is a trademark of Steinberg Media Technologies GmbH.

RTAS and Pro Tools are registered trademarks of Avid Technology, Inc., or its subsidiaries or divisions.

All other trade marks are the property of their respective owners and use of them does not imply any affiliation with or endorsement by them.

Documento escrito por: Native Instruments GmbH Traducido por: Fernando Ramos

Versión del programa: 5.1 (01/2012)

Un agradecimiento especial par el Beta Test Team, cuya valiosa colaboración no solo estuvo en rastrear errores, sino en hacer de éste un mejor producto.

#### **Germany**

Native Instruments GmbH Schlesische Str. 29-30 D-10997 Berlin Germany [www.native-instruments.de](http://www.native-instruments.de)

#### **USA**

Native Instruments North America, Inc. 6725 Sunset Boulevard 5th Floor Los Angeles, CA 90028 USA [www.native-instruments.com](http://www.native-instruments.com)

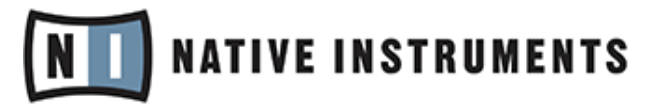

© Native Instruments GmbH, 2012. Todos los derechos reservados.

## Índice de contenidos

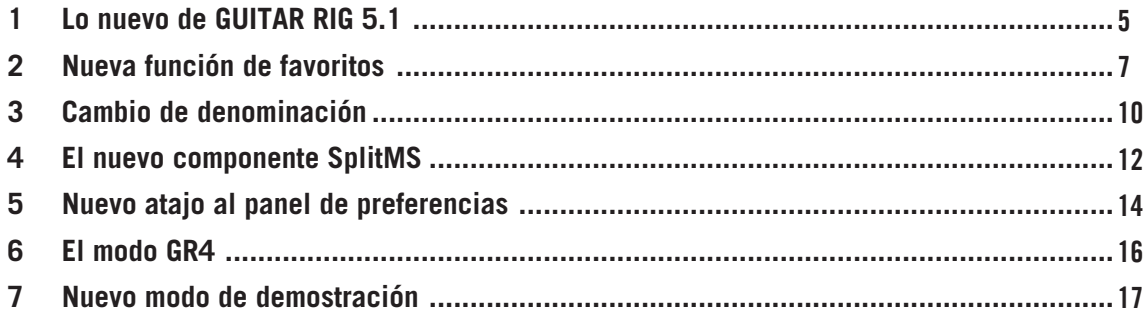

## <span id="page-4-0"></span>1 Lo nuevo de GUITAR RIG 5.1

El presente suplemento describe las actualizaciones y características nuevas de GUITAR RIG 5.1:

- Una nueva función de elementos favoritos permite reunir los componentes preferidos de GUITAR RIG 5 en un solo lugar. Véase ↑[2, Nueva función de favoritos](#page-6-0) para más información.
- Los sonidos de GUITAR RIG reciben ahora el nombre de presetes. Véase ↑[3, Cambio de](#page-9-0) [denominación](#page-9-0) para más información.
- La caja de herramientas ha incorporado un componente nuevo, el SplitMS. Véase ↑[4, El](#page-11-0) [nuevo componente SplitMS](#page-11-0) para más información.
- Una nueva opción del menú de archivos permite ahora abrir directamente el panel de las preferencias. Véase ↑[5, Nuevo atajo al panel de preferencias](#page-13-0) para más información.
- Se ha incorporado una compatibilidad retroactiva con GUITAR RIG 4 en algunos modelos de amplificador. Véase ↑[6, El modo GR4](#page-15-0) para más información.
- Esta versión estrena un modo de demostración distinto. Véase ↑[7, Nuevo modo de demos](#page-16-0)[tración](#page-16-0) para más información.

#### **Otras fuentes de información**

La información sobre el funcionamiento general de GUITAR RIG se encuentra documentada en los siguientes manuales:

- La guía de iniciación (**Getting Started**) de GUITAR RIG presenta un panorama rápido de las principales características y funciones del programa.
- El manual de la aplicación (**Application Reference**) explica el funcionamiento y operación de GUITAR RIG.
- El detalle de los componentes (**Components Reference**) describe todos los componentes (amplificadores, efectos, etc.) incluidos en GUITAR RIG.
- El **RIG KONTROL 3 Manual** brinda la información correspondiente al aparato controlador RIG KONTROL 3.

#### **Convenciones empleadas en este manual**

Esta adenda utiliza una disposición tipográfica especial para destacar puntos especiales y para advertirle sobre posibles problemas. Los símbolos que representan estas notas aclaratorias indican su naturaleza:

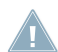

El signo de exclamación distingue las instrucciones o consejos útiles que debería seguir cuando correspondiere.

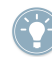

La figura de una lamparita indica información suplementaria de importancia. Esta información a menudo lo avudará a resolver una tarea de manera más eficiente, pero la misma no está destinada necesariamente a la configuración o sistema operativo por usted empleado. Vale la pena echarle un vistazo.

Además, se emplea la siguiente tipografía especial:

- El texto que aparece en los menús desplegables (p.ej.: Abrir…, Guardar como… etc.) y rutas de directorio del disco duro y otros dispositivos de almacenamiento, aparece impreso en bastardilla.
- Todo otro texto (rótulos de botones y controles, leyendas junto a casillas de verificación, etc.) aparecerá impreso en azul claro. Cada vez que vea aparecer este formato, verá también que el mismo texto aparece empleado en algún lugar de la pantalla.
- Nombres y conceptos importantes aparecen impresos en **negrita**.
- Los nombres de las teclas del ordenador aparecen encerrados en paréntesis rectangulares (p. ej.: "Presionar [Mayús] + [Intro]).
- ► Instrucciones individuales aparecen precedidas por esta flecha.
- $\rightarrow$  El resultado de acciones aparece precedido por esta flecha más pequeña.

## <span id="page-6-0"></span>2 Nueva función de favoritos

Cada componente presenta ahora, en su menú contextual, una opción de incorporación a los favoritos (Add to Favorites). De esta manera, podrá agregar fácilmente el componente deseado a la nueva sección de componentes favoritos (Favorites), de la sección de categorías (Categories), y tener todos los componentes de su preferencia reunidos en un solo lugar. Para llevar esto a cabo, haga lo siguiente:

1. Con el botón derecho, haga clic sobre el componente de su preferencia y, luego, haga clic en Add to Favorites.

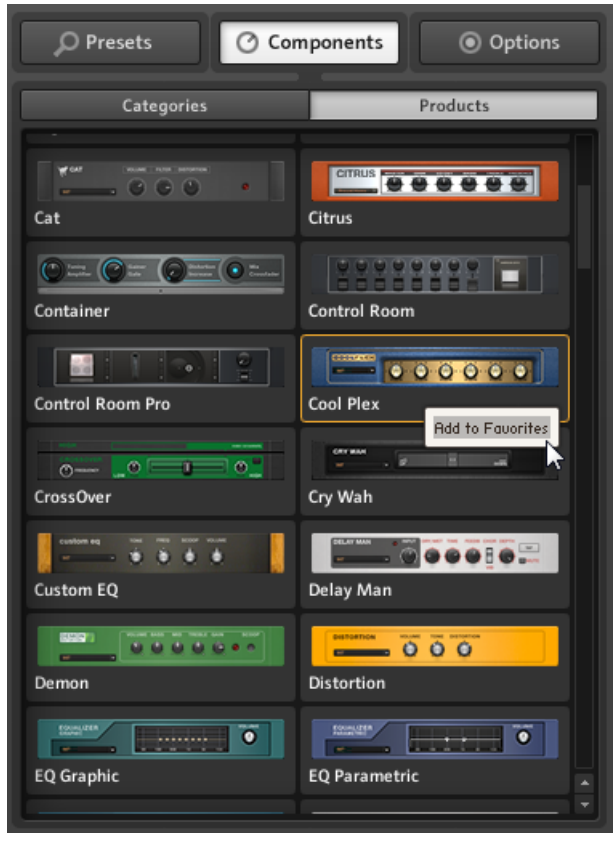

2. El componente aparecerá en la sección de favoritos (Favorites) de las categorías (Categories).

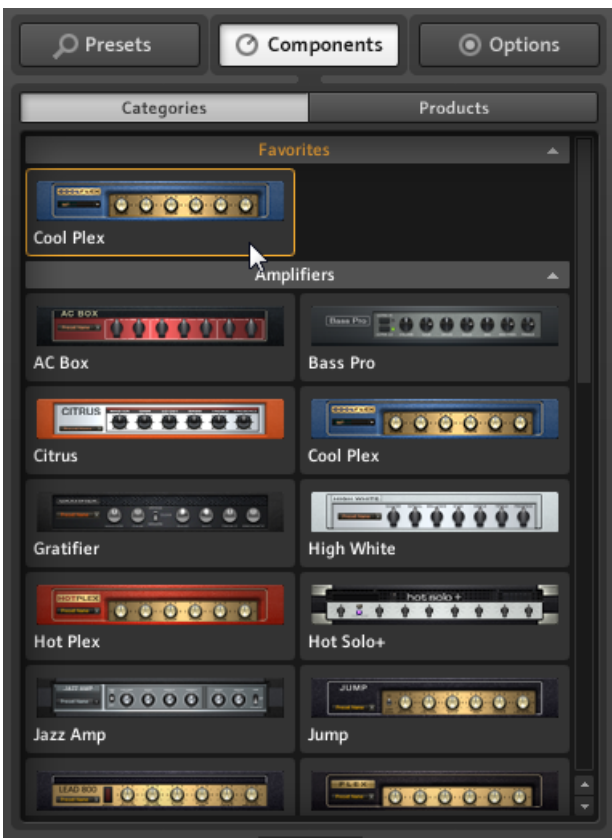

3. Para eliminar el componente, abra nuevamente el menú contextual con el botón derecho y seleccione la opción Remove from Favorites.

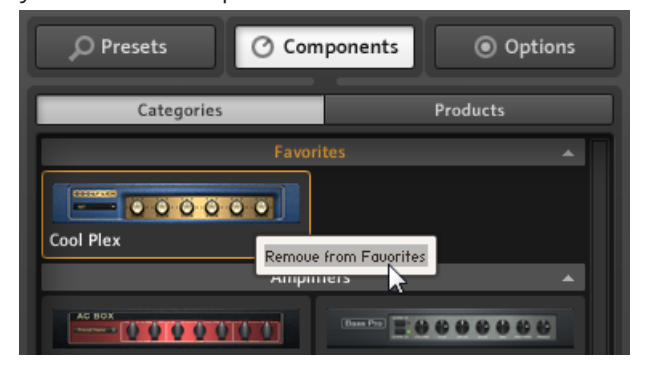

No olvide que también puede agregar componentes arrastrándolos desde las otras secciones de Categories.

## <span id="page-9-0"></span>3 Cambio de denominación

La nomenclatura de GUITAR RIG ha sufrido un cambio importante. Lo que antes recibía el nombre de sonido (**Sound**), ahora pasa a denominarse **Preset**. Por lo tanto, en la interfaz de usuario del programa aparecen los cambios siguientes:

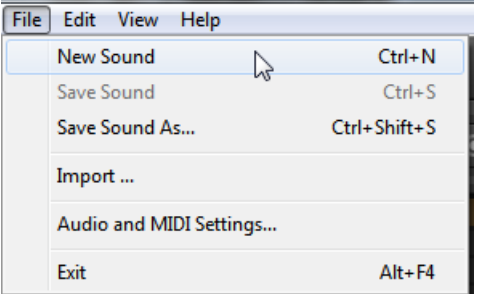

Las antiguas entradas del menú de archivos (File)...

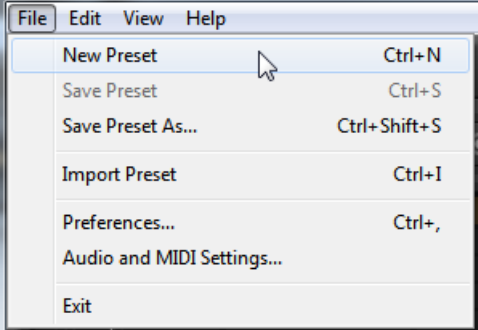

... han sido redenominadas con la palabra Presets.

También, la antigua ficha Browser del SideKick, ahora se denomina Presets.

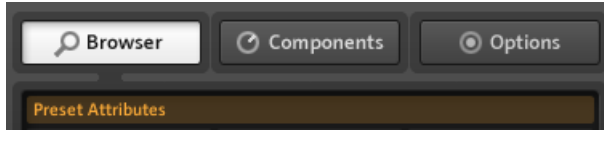

La antigua ficha Browser...

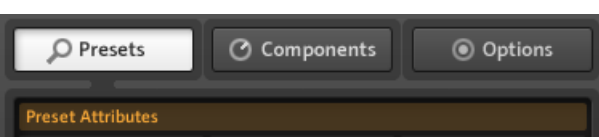

... ahora se llama Presets.

## <span id="page-11-0"></span>4 El nuevo componente SplitMS

Este nuevo componente de la sección de herramientas (Tools) divide la señal estereofónica en dos líneas paralelas que pueden modificarse de manera independiente una de otra.

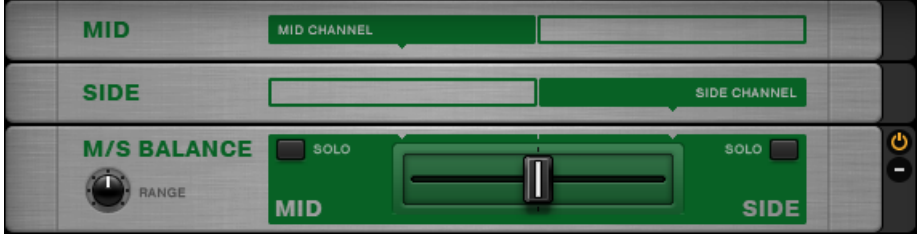

La interfaz de usuario del SplitMS.

#### **Modo de empleo**

El SplitMS está compuesto por los módulos MID (canal central), SIDE (canal lateral) y M/S BALANCE. La señal es dividida en dos trayectorias paralelas que atraviesan los módulos MID y SIDE y son mezcladas en el módulo M/S BALANCE.

► Si desea asignar componentes individuales a una de estas trayectorias, simplemente arrástrelos hasta los módulos MID o SIDE del Rack.

Puede crear montajes independientes dentro de cada sección o, también, establecer dos cadenas de efectos distintas. El SplitMS ofrece varios controles que determinan la forma en que estas dos cadenas de señal se juntan nuevamente.

#### **Controles**

- El crossfader, situado en la parte central del módulo M/S BALANCE controla la mezcla de las dos señales. Llevado a su posición extrema izquierda, solo se escuchará la señal central. Llevado a su posición extrema derecha, solo se percibirá la señal lateral.
- El parámetro RANGE permite ajustar de manera detallada la atenuación del lado opuesto de la señal. Su rango de acción va de 6 a 24 dB.

▪ Los botones SOLO permiten escuchar solamente la señal central o la señal lateral, respectivamente. Si todavía no está familiarizado con la estereofonía M/S, alimente el SplitMS con una señal estéreo y utilice solamente estos dos botones; comprobará como el botón MID SOLO solamente deja pasar la señal común a ambos canales (en el centro del campo estereofónico) y como el botón SIDE SOLO deja pasar solamente la diferencia entre los canales derecho e izquierdo (la información puramente estéreo, por decirlo de alguna manera).

Ahora, ponga otros componentes para enriquecer la señal. Podría, por ejemplo, comprimir la señal central (p.ej., bombos y bajos) y emplear filtros de bajos y algo de reverberación en los laterales.

## <span id="page-13-0"></span>5 Nuevo atajo al panel de preferencias

El menú de archivos (File) ha incorporado la opción Preferences, la cual abre directamente la sección de preferencias (Preferences) de la ficha de opciones (Options):

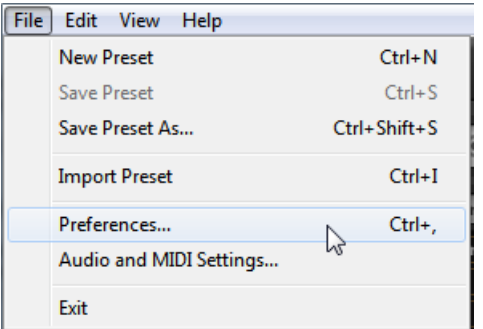

La opción Preferences del menú de archivos de GUITAR RIG...

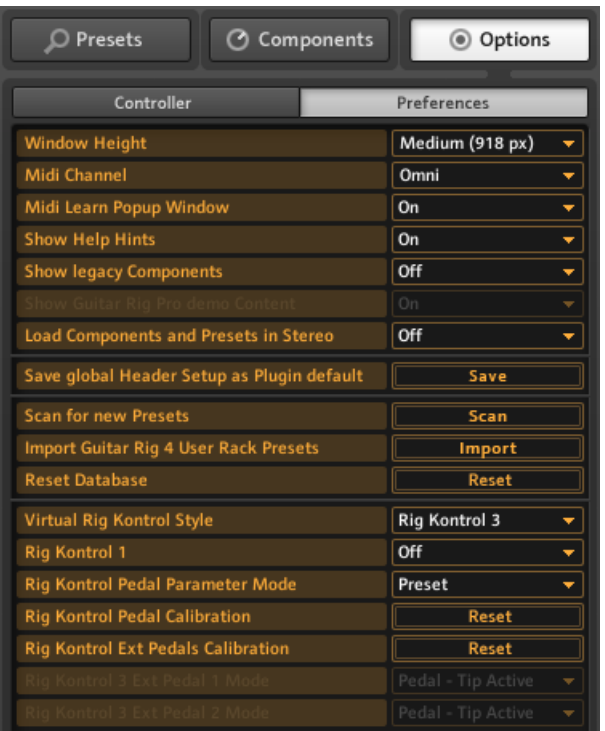

... abre directamente la sección Preferences de la ficha Options del SideKick.

#### **Solo MAC OS X**

La configuración del audio puede llevarse a cabo empleando la opción Audio and MIDI Settings....del menú de archivos (File).

## <span id="page-15-0"></span>6 El modo GR4

Los componentes **Tweedman**, **Lead800**, **Plex** y **Bass Amp Pro** cuentan ahora con un interruptor GR4 Mode para facilitar la compatibilidad retroactiva de determinados presetes.

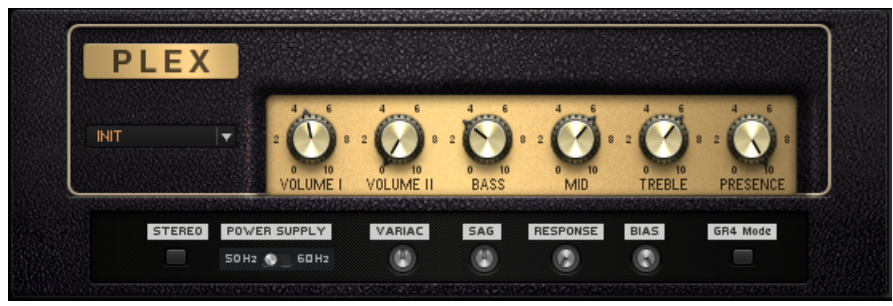

El interruptor GR4 Mode en la parte inferior derecha del componente PLEX.

Al accionar este interruptor, se cargará el tipo de amplificación empleado en GUITAR RIG 4. En honor a la verdad, el comportamiento anterior era causado por un error lógico, hallado y reparado en la versión 5.1. Por esto mismo, los antiguos proyectos que emplean alguno de estos amplificadores sonarán diferente; de allí que se haya agregado este interruptor para preservar el sonido con el que fueron creados.

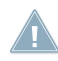

Los presetes creados con versiones anteriores a GUITAR RIG 5.1 se cargarán de manera automática con el interruptor GR4 Mode activado.

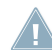

Al arrastrar hasta el rack los amplificadores arriba mencionados o al cargarse nuevos presetes, dichos componentes se cargarán con el interruptor GR4 Mode desactivado.

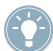

Diferencias audibles se manifiestan en las perillas Presence (Guitar Amps) y, en el caso de Bass Amp Pro, al pasar del modo Lo al modo Hi en la cabecera.

## <span id="page-16-0"></span>7 Nuevo modo de demostración

La versión 5.1 cuenta con un nuevo modo demo. Al instalar un componente nuevo en el sistema sin todavía registrarlo, el mismo aparecerá identificado en la sección Products de la ficha Components con la palabra DEMO.

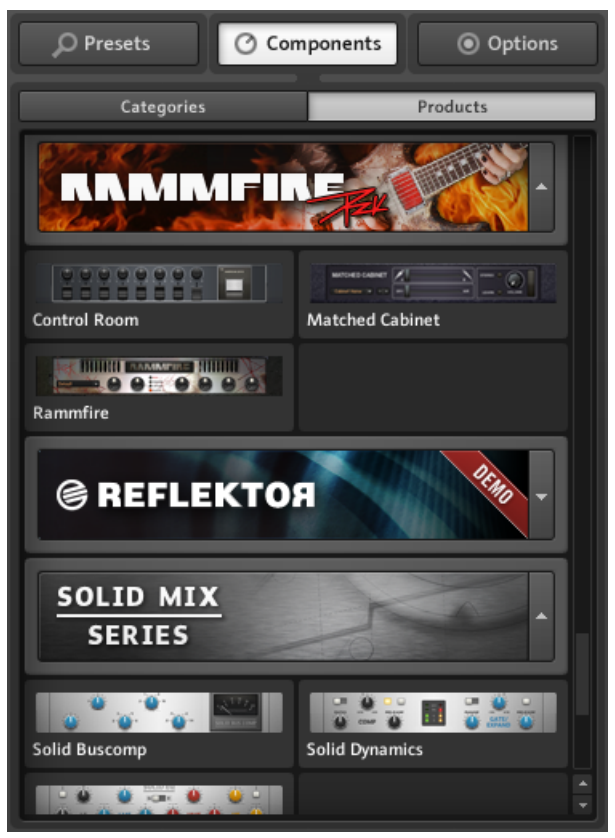

El componente REFLEKTOR sin registrar en la sección de productos (Products).

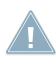

Tenga en cuenta que los componentes demo aparecerán solamente en la sección de productos (Products). La sección de categorías (Categories) no mostrará dichos componentes.

Al arrastrar un componente demo hasta el rack, GUITAR RIG solicitará si desea iniciar el modo de demostración.

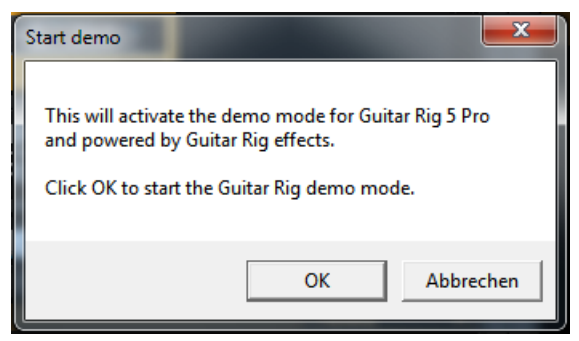

El cuadro de inicio del modo de demostración.

Tras aceptar el modo de demostración, el logotipo de GUITAR RIG, en la cabecera del programa, mostrará la palabra DEMO.

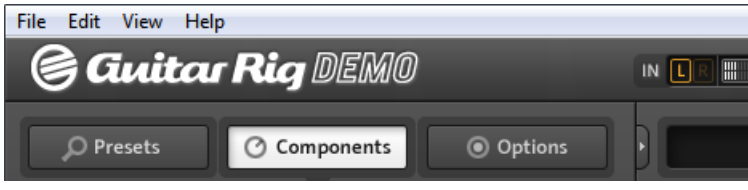

GUITAR RIG en modo de demostración.

Por consiguiente, tras cliquear en OK, dispondrá de lo siguiente:

- Un lapso de 30 minutos de prueba, durante el cual podrá usar el componente como si ya estuviera registrado.
- Al descargar el componente del rack, el tiempo de prueba quedará en suspenso y se reanudará al volver a cargar el componente.
- Completados los 30 minutos, deberá cerrar y reiniciar GUITAR RIG para volver a emplear el componente demo. Tras el reinicio de GUITAR RIG, el componente dispondrá de un igual tiempo de prueba.

Los presetes con efectos o módulos demo pueden guardarse, por lo que si crea algún tipo de sonido con alguno de ellos, el trabajo no se perderá. Dichos presetes aparecerán de color rojo en la biblioteca. Cuando haya adquirido y activado el efecto o módulo demo con el que fueron compuestos, podrá volver a abrirlos y emplearlos.

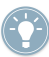

Al volver a guardar antiguas sesiones con el agregado de un componente demo, deberá guardar la sesión con un nombre nuevo para, de este modo, evitar tener que adquirir el componente para poder abrir la vieja sesión otra vez.

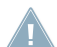

Nota: los efectos y módulos en modo de demostración funcionan de manera cabal más allá de las restricciones arriba mencionadas. Sin embargo, en algunos casos, algunas restricciones podrían aplicarse por la ausencia de características adicionales presentes en las versiones completas. Por ejemplo, en modo demo, REFLEKTOR incluye solamente una pequeña selección de respuestas de impulso (IR) comparado con los 350 IR de la versión completa.

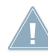

Al emplear GUITAR RIG en modo demo como plugin, podrá grabar dicha sesión dentro del anfitrión; sin embargo, al abrir nuevamente la sesión del anfitrión, el programa no podrá tomar en cuenta las configuraciones realizadas sobre el componente demo hasta tanto el mismo no se haya adquirido y activado.